## **Understanding the User Interface**

The user interface is where you will control your software installation. The MagicDraw window contains the following:

- [Main menu](https://docs.nomagic.com/display/MD190SP2/Main+menu)
- $\bullet$ [Main toolbars](https://docs.nomagic.com/display/MD190SP2/Toolbars)
- $\bullet$ [Model Browser](https://docs.nomagic.com/display/MD190SP2/Model+Browser)  $\bullet$
- [Diagram toolbars](https://docs.nomagic.com/display/MD190SP2/Toolbars)

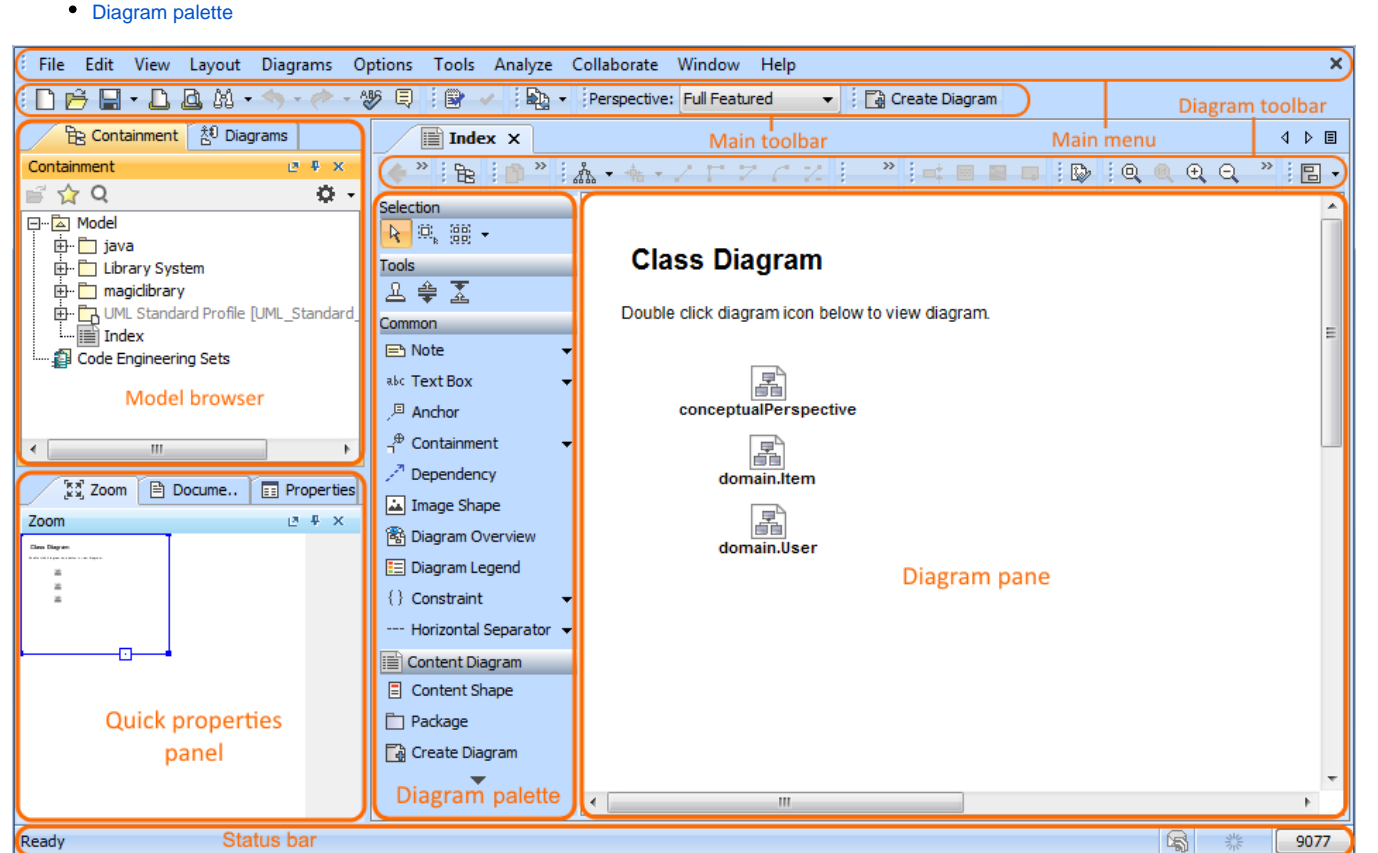

Watch this demo to get familiar with MagicDraw working environment, main concepts and functions.

## **Related pages**

- [Main menu](https://docs.nomagic.com/display/SMTP190SP2/Main+menu)
- $\bullet$ **[Toolbars](https://docs.nomagic.com/display/SMTP190SP2/Toolbars)**
- [Model Browser](https://docs.nomagic.com/display/SMTP190SP2/Model+Browser)
- [Image Library tab](https://docs.nomagic.com/display/SMTP190SP2/Image+Library+tab)
- [Changing interface style](https://docs.nomagic.com/display/SMTP190SP2/Changing+interface+style)
-